# HANSATON scout 5.5

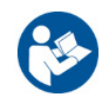

Gabay ng User

Mula rito ay tatawagin ang HANSATON scout 5.5 fitting software na "HANSATON scout" o "ang fitting software" o "fitting software".

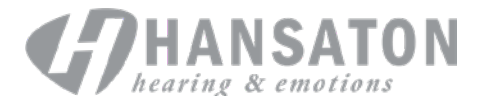

# Talaan ng Mga Nilalaman

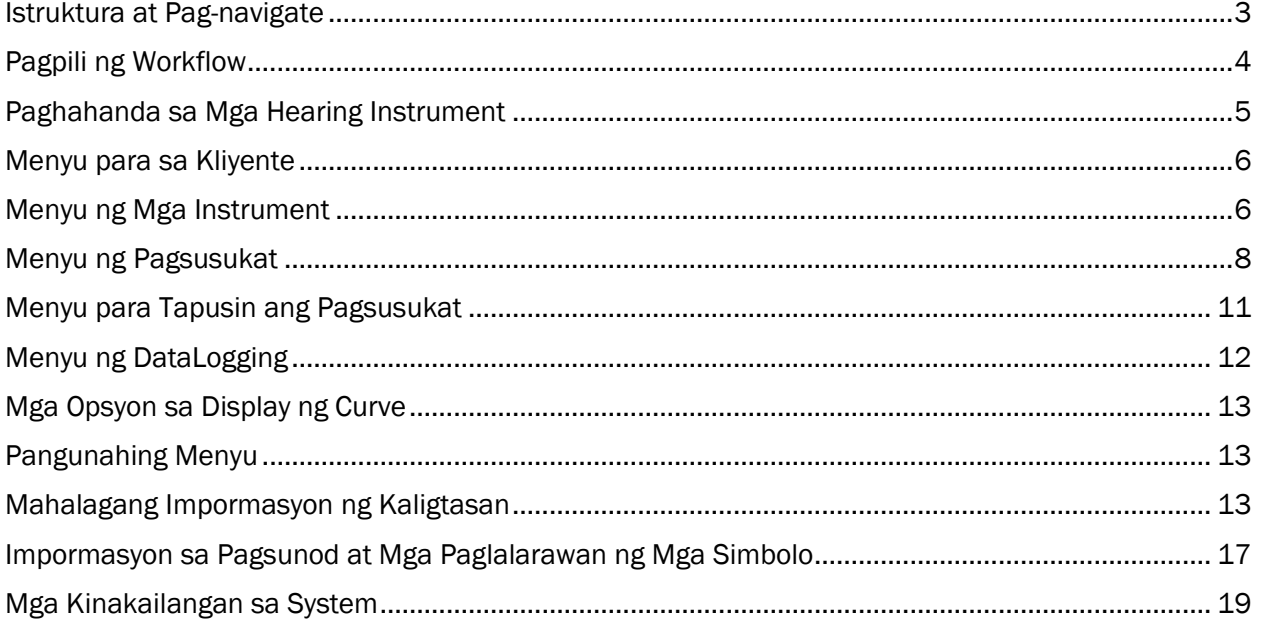

## <span id="page-2-0"></span>Istruktura at Pag-navigate

Ang pag-navigate sa fitting software ay karaniwang mula sa itaas papunta sa ibaba at mula sa kaliwa papunta sa kanan.

#### Mga Opsyon sa Pangunahing Menu

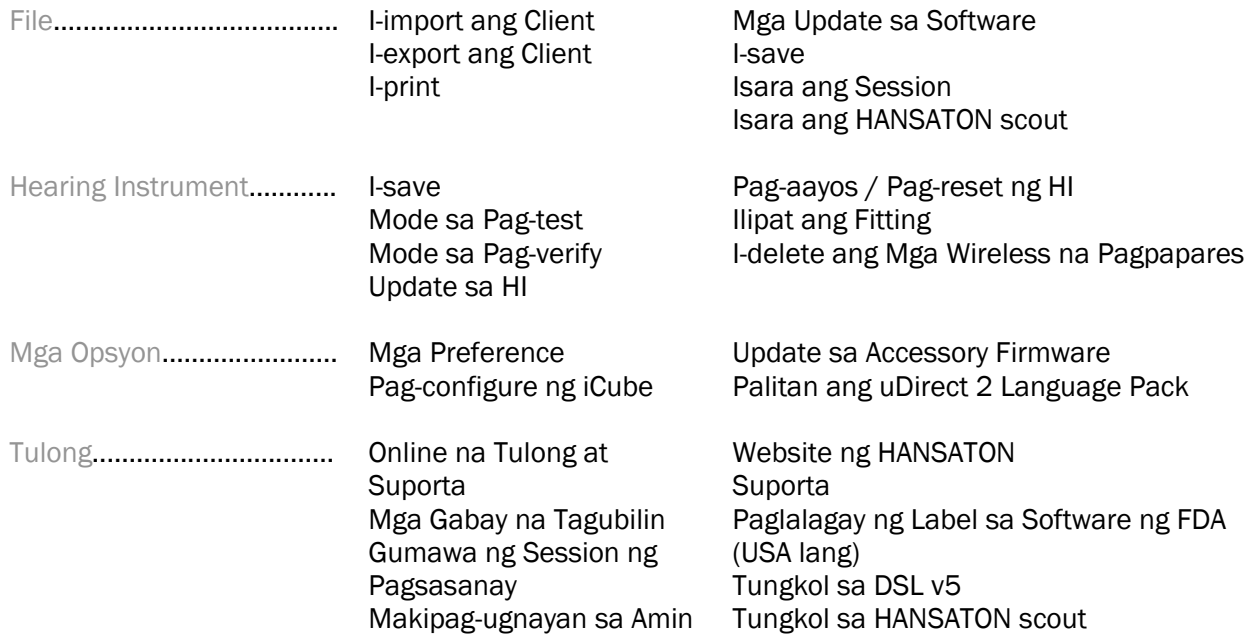

#### Toolbar

Makikita ang toolbar sa kanang sulok sa itaas ng application. Ang mga sumusunod ang functionality ng icon:

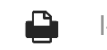

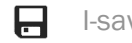

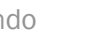

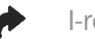

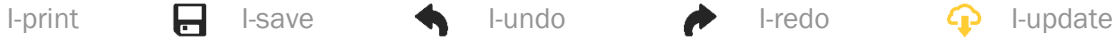

#### Quick View Pane

Matatagpuan sa kanang sulok sa itaas, ipinapakita sa Quick View Pane ang impormasyon tungkol sa status ng fitting ng hearing instrument. May karagdagang impormasyon sa bawat tab tungkol sa partikular na seksyon at puwede itong palawakin sa pamamagitan ng pag-click sa plus sign.

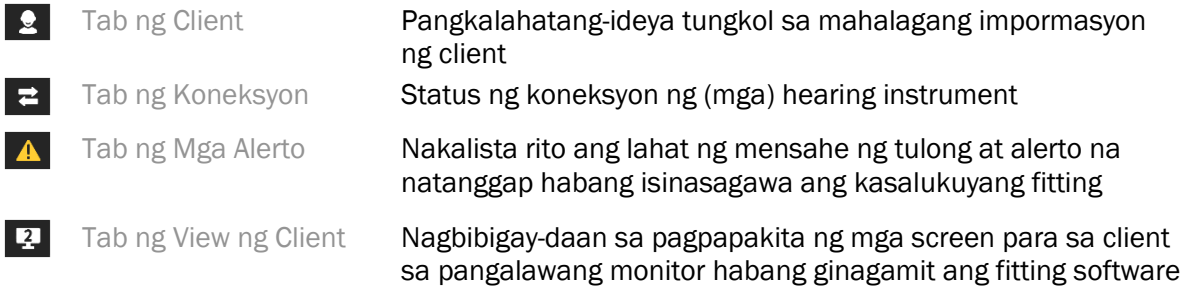

#### Kalkulahin

I-click ang button na Kalkulahin sa kanang bahagi sa itaas ng screen para makita ang lahat ng nakabinbing pagbabago at ang mga opsyon sa muling pagkalkula. Muli nitong kakalkulahin ang fitting batay sa data, gaya ng kasalukuyang audiogram, formula ng fitting, at mga acoustic ng hearing instrument. Magkakaiba ang mga default na opsyon sa pagkalkula depende sa mga nakabinbing pagbabago.

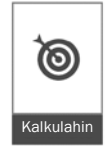

Maha-highlight ang button na Kalkulahin kapag inirerekomenda ang muling pagkalkula sa panahon ng fitting.

#### I-mute / I-unmute

Tahimik  $\ket{\bullet}$  $\bullet$ Isinasaad ang kasalukuyang status ng (mga) hearing instrument: naka-mute o naka-unmute. Puwedeng indibidwal na piliin ang I-mute / I-unmute para sa bawat device o nang binaural sa pamamagitan ng pag-click sa gitna ng button. Ipinapakita rin

# sa gitna ng button ang kasalukuyang aktibong environment para sa (mga) hearing instrument.

#### Fitting Mode

Puwedeng baguhin ang fitting mode sa pamamagitan ng pag-click sa button at pagpili sa gustong setting mula sa dropdown box. Kapag inilagay ang impormasyon ng client at 18 taon o mas bata rito ang edad niya, awtomatiko kang ipa-prompt ng fitting software na piliin ang naaangkop na opsyon sa fitting mode sa pamamagitan ng pop-up na window.

Puwedeng i-edit ang mga default ng fitting mode sa ilalim ng Mga Opsyon > Mga Preference > Session ng Fitting > Mga Pediatric Mode.

## <span id="page-3-0"></span>Pagpili ng Workflow

Sa kaliwang sulok sa itaas, nag-aalok ang fitting software na ito ng pagkakataong pumili mula sa dalawang uri ng workflow:

#### Classic na Workflow

Ang workflow na ito ay para sa mga advanced na fitting na may detalyadong access sa lahat ng parameter.

#### FocussedFit na Workflow

Isang mabilis at madaling workflow na may gabay at access sa mahahalagang parameter. Gagabayan ka ng FocussedFit na workflow sa mga kinakailangang hakbang sa paunang session ng fitting.

Mag-navigate sa mga hakbang na ito sa pamamagitan ng paggamit sa button na Susunod at Bumalik sa ibaba ng screen:

- Client Sa ika-1 Hakbang, i-edit ang Impormasyon ng Client gaya ng Audiogram, Edad ng Client at level ng Experience.
- I-detect Sa ika-2 Hakbang, i-detect ang (mga) hearing aid. Pagkatapos ma-detect ang (mga) hearing aid, i-click ang "Susunod" at piliin o kumpirmahin ang mga setting ng acoustic sa susunod na screen.

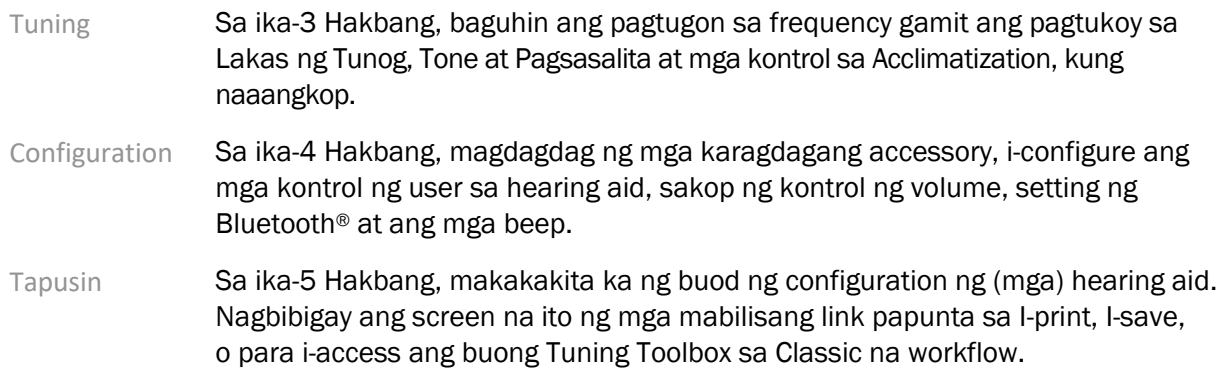

## <span id="page-4-0"></span>Paghahanda sa Mga Hearing Instrument

#### Noahlink Wireless™

I-on ang (mga) hearing instrument sa pamamagitan ng paglalagay ng mga baterya at pagbabalik ng mga takip ng baterya o, kung nare-recharge ang (mga) hearing instrument, pindutin nang matagal ang ibabang bahagi ng button sa bawat hearing instrument sa loob ng 3 segundo hanggang sa maging solid na berde ang ilaw ng indicator. Ilalagay din nito ang mga unit sa pairing mode, na tumatagal nang 3 minuto.

Kung kumokonekta sa (mga) hearing instrument na hindi naka-save sa kasalukuyang session, nasa pairing mode dapat ang (mga) hearing instrument. Kung kumokonekta sa (mga) hearing instrument na naka-save na sa kasalukuyang session, hindi kailangang nasa pairing mode ang (mga) hearing instrument.

#### NOAHlink™ / HI-PRO®

BTE/RIC: Tanggalin ang takip ng baterya at isaksak ang programming cable sa programming port. Ikonekta ang kabilang dulo ng cable sa NOAHlink o HI-PRO (pangunahing naaangkop sa 40 dB HL na flat hearing loss na na-configure para sa kaliwang tainga).

ITE: Alisin ang takip ng baterya at isaksak ang programming cable. Ikonekta ang kabilang dulo ng cable sa NOAHlink o HI-PRO.

#### iCube II

Kapag ginagamit ang iCube II sa unang pagkakataon, kakailanganin mong i-configure ang fitting device. Piliin ang Mga Opsyon > Configuration ng iCube at sundin ang mga tagubilin sa screen. Ilagay ang mga baterya sa (mga) hearing instrument at ibalik ang takip ng baterya. Ilagay ang (mga) hearing instrument sa loob ng iCube II neck loop sa mesa o isabit ang iCube II sa leeg ng iyong client at ilagay ang (mga) hearing instrument sa mga tainga ng client mo.

## <span id="page-5-0"></span>Menyu para sa Kliyente

#### Impormasyon

Ipinapakita sa screen na ito ang Buod ng Client, Buod ng Session at Mga Accessory.

#### Level ng Experience

Maaapektuhan ng piniling level ng experience ang paunang setting ng Acclimatization pagkatapos na isagawa ang unang pagkalkula sa fitting. Pumili mula sa Unang pagkakataon, Maikling Panahon / Part Time, o Mahabang Panahon.

#### Audiogram

I-click ang graph para magdagdag ng mga threshold sa audiogram, o mag-right click para sa mga karagdagang opsyon. Mapipili ang transducer para sa audiometry mula sa dropdown na menu. Bukod pa rito, puwedeng ilagay sa ibaba ng screen ng Audiogram ang impormasyon ng nasukat na Tinnitus Match.

#### **RECD**

Nagbibigay ang screen na ito ng opsyong maglagay ng mga value ng real-ear-to-coupler difference (RECD) o i-import ang mga ito kung mayroon na. Kung hindi nasukat ang mga value ng RECD, ang mga average na value na naaangkop sa edad na binuo ng piniling formula ng fitting ang gagamitin. I-click ang button na Ilagay ang RECD para maglagay ng mga value ng RECD.

#### REUG

Nagbibigay ang screen na ito ng opsyong maglagay ng mga value ng real-ear unaided gain (REUG) o i-import ang mga ito kung mayroon na. Kung hindi nasukat ang mga value ng REUG, ang mga average na value na naaangkop sa edad na binuo ng piniling formula ng fitting ang gagamitin. Para kumpletuhin ang screen ng REUG, ilagay ang data para sa naaangkop na tainga sa pamamagitan ng pag-click sa graph. Magkakaroon din ng opsyong i-edit ang mga point sa pamamagitan ng pag-right click sa graph. Piliin ang Gamitin ang Inilagay para gamitin ang data ng REUG na inilagay sa graph para sa mga target ng formula ng fitting o Gamitin ang Average para gamitin ang mga average na value ng REUG na naaangkop sa edad.

## <span id="page-5-1"></span>Menyu ng Mga Instrument

#### Pagpili

Nagbibigay ang screen ng Pagpili ng opsyong i-detect o i-simulate ang (mga) hearing instrument. Para i-detect:

- 1. Piliin ang gustong interface ng programming mula sa drop-down na menu.
- 2. I-click ang button na I-detect para magsagawa ng pag-detect. Tiyaking nakahanda para sa pag-detect ang (mga) hearing instrument alinsunod sa seksyong 'Paghahanda sa Mga Hearing Instrument' ng gabay na ito.
- 3. Kung sakaling naiiba ang data sa hearing instrument sa naka-store sa fitting software, sundin ang mga prompt para piliin kung aling fitting ang gusto mong gamitin.

#### Pagbabago ng Teknolohiya

Available lang ang screen na ito sa mga myChoice trial hearing aid. Sa pamamagitan ng pag-click sa isa sa mga button ng level ng teknolohiya, ilulunsad ang workflow na Baguhin ang Level ng Teknolohiya. Sundin ang mga tagubilin sa screen para baguhin ang level ng teknolohiya ng (mga) nakakonektang hearing instrument. Ibibigay ng workflow ang mga sumusunod na opsyon:

- Ilipat ang fitting: Ililipat ang istruktura ng program, pagtugon sa frequency, mga acoustic, status ng Intelligent Acclimatization at mga accessory sa kasalukuyang session ng client papunta sa (mga) hearing instrument.
- Gumawa ng bagong fitting: Ire-reset ang (mga) hearing instrument sa mga inirerekomendang default.

Piliin ang gusto mong opsyon at magpatuloy sa mga hakbang sa workflow. Mawawala ang pag-log ng data sa (mga) hearing instrument sa panahon ng prosesong ito.

#### Mga Acoustic

I-configure ang mga item na gaya ng: coupling, venting, earhook, tubing, ear piece, at uri ng receiver.

(Mga) BTE at RIC na hearing instrument

- Kung nag-order ka ng earmold o cShell na mayroong smartVent, ilagay ang code at awtomatikong gagamitin ng fitting software ang pinakamainam na venting
- Para sa mga BTE, piliin ang Regular Tube, Slim Tube o Power Slim Tube (kung naaangkop):
	- o Para sa mga BTE na may Regular Tube (isang Earhook), pumili ng Ear Piece at laki ng Vent.
	- o Para sa mga BTE na may Slim Tube o Power Slim Tube, pumili ng Ear Piece, laki ng Vent at Haba ng Tubing.
- Para sa mga RIC, pumili ng Receiver, Ear Piece, Haba ng Wire (opsyonal) at Laki ng Dome (opsyonal)
	- o Sa ilang produkto, awtomatikong nade-detect ng fitting software ang receiver sa panahon ng proseso ng pag-detect. Pindutin ang button na Suriin para manual na suriin kung ang na-fit na receiver ang receiver na pinili mo sa fitting software.

#### (Mga) custom na hearing instrument

Para sa mga custom na hearing instrument, puwede mong i-configure ang vent. Kung nag-order ka ng mga custom na produkto na may smartVent, awtomatikong babasahin ng fitting software ang code at gagamitin nito ang pinakamainam na venting. Sa mga na-simulate na fitting, mapipili mo ang shell at uri ng receiver.

#### Mga Accessory

Ipinapakita ng screen na ito ang mga accessory na compatible sa (mga) na-fit na hearing instrument. Piliin ang accessory at i-click ang button na isama sa fitting para isama ang accessory sa fitting.

#### Pre-Fitting

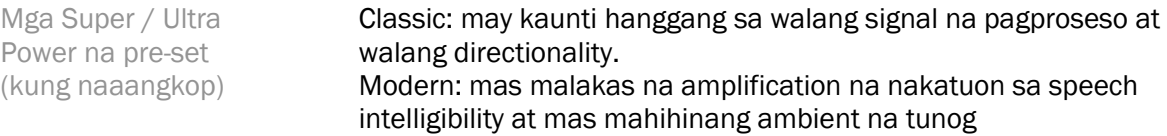

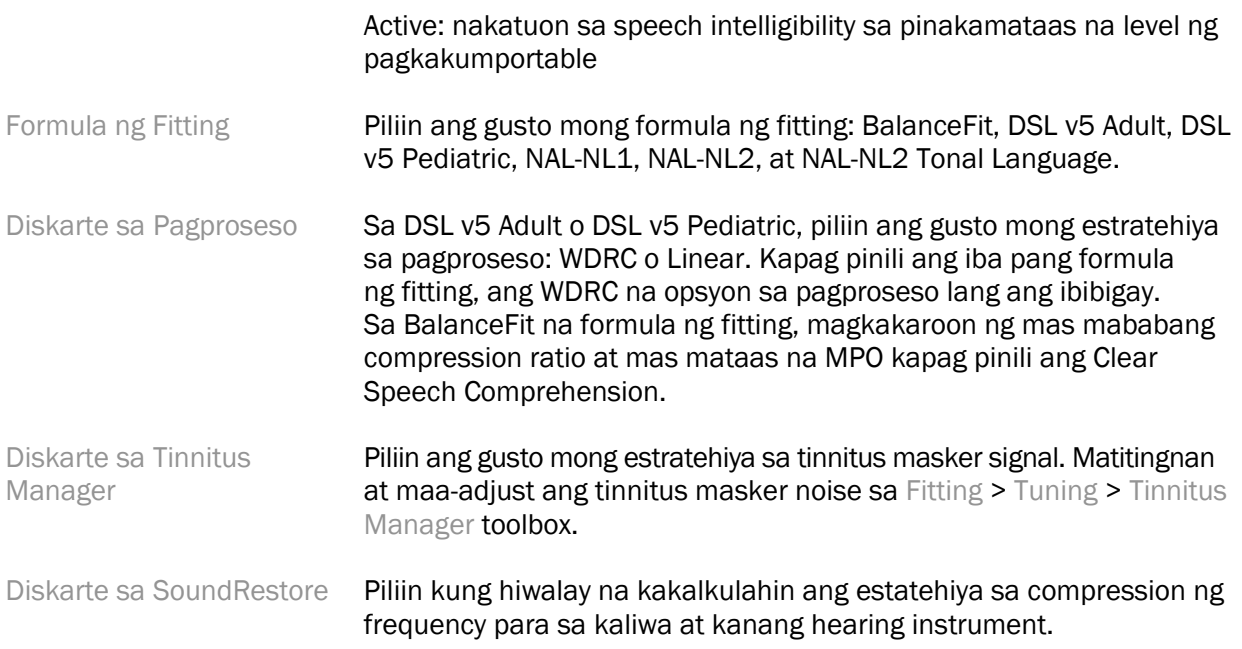

#### InSituGram

Gamitin ang screen ng InSituGram para tasahin ang mga level ng pagiging sensitibo sa pandinig at hindi kumportableng lakas ng tunog sa pamamagitan ng mga signal na nabuo ng (mga) hearing instrument. Puwedeng gamitin ang mga resulta ng pagsukat ng InSituGram para matukoy ang mga target ng formula ng fitting.

I-click ang button na Simulan ang InSituGram para sa tainga na gusto mong tasahin. Sundan ang in situ na workflow para umusad sa pag-test.

## <span id="page-7-0"></span>Menyu ng Pagsusukat

#### Personal Tuning

Nagbibigay ang screen na ito ng access sa mahahalagang parameter ng fitting.

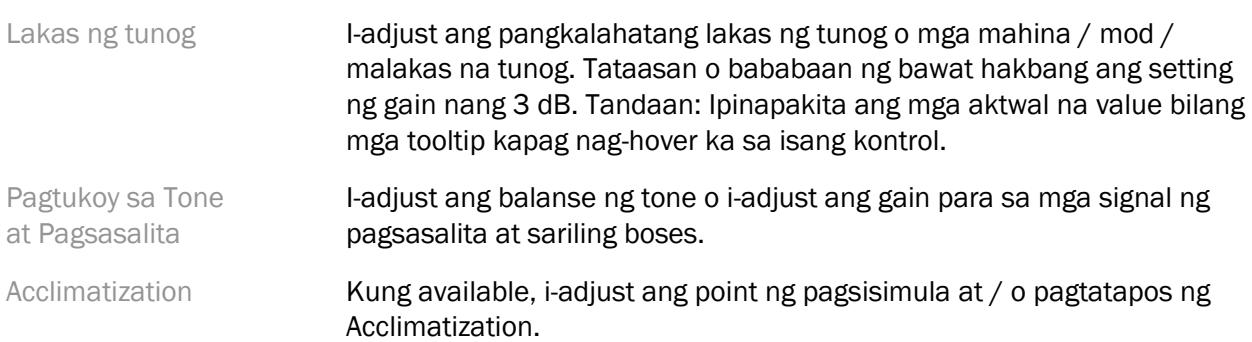

#### Tuning

Sa screen ng Tuning, default na nakapili palagi ang Lahat ng Program; tinitiyak nito na napapanatili ang mga kaugnay na pagkakaiba sa lahat ng program kapag gumagawa ng mga pagbabago.

Puwedeng i-adjust ang mga setting sa pamamagitan ng pag-click sa naaangkop na toolbox.

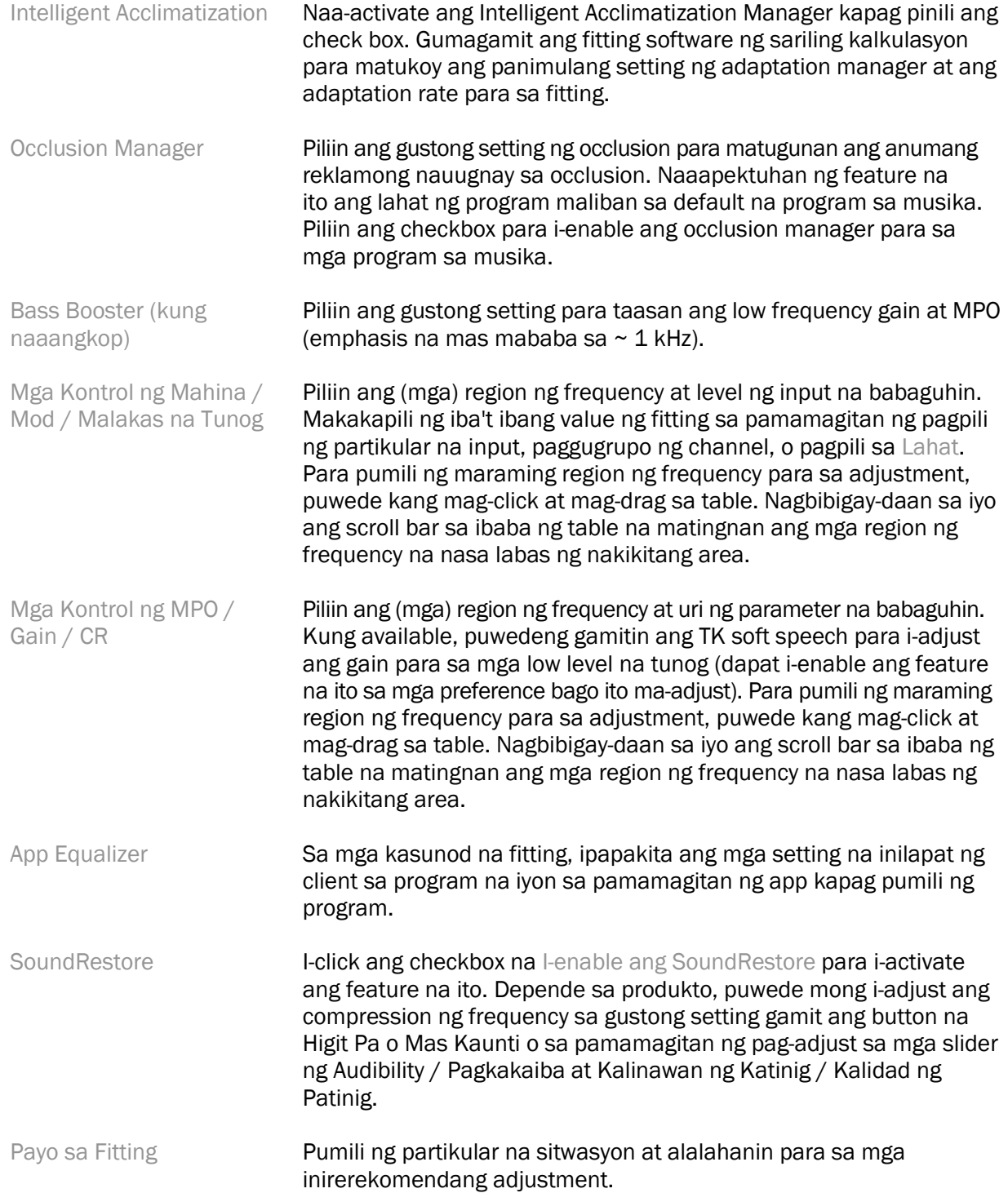

Tinnitus Manager **I-click ang checkbox na** I-enable ang Tinnitus Manager **para i-enable** ang feature na ito. I-click ang checkbox na Gamitin ang kontrol ng client para i-adjust ang level ng ingay para payagan ang client na i-adjust ang level ng ingay ng tinnitus gamit ang mga kontrol ng hearing instrument niya. Para pumili ng maraming region ng frequency para sa adjustment, puwede kang mag-click at mag-drag sa table. Nagbibigay-daan sa iyo ang scroll bar sa ibaba ng table na matingnan ang mga region ng frequency na nasa labas ng nakikitang area.

#### I-configure ang Mga Feature

Piliin ang screen na I-configure ang Mga Feature para i-adjust ang mga adaptive parameter sa (mga) hearing instrument. Piliin ang (mga) program para tingnan at baguhin ang mga value ng mga adaptive parameter.

#### Program Manager

Nagbibigay-daan sa iyo ang screen na ito na magdagdag o mag-alis ng mga manual na program, kopyahin ang mga program, i-rename ang mga program, baguhin ang pagkakasunod-sunod ng program, at italaga ang access sa PhoneConnect / AutoDAI (kapag naaangkop). Para manual na magdagdag ng program, i-click ang arrow sa tabi ng naaangkop na program sa seksyong Mga Available na Program.

#### Pag-optimize ng Feedback

Piliin ang screen na Pag-optimize ng Feedback para patakbuhin ang pag-test sa feedback. Sa mga sitwasyon kung saan posibleng naapektuhan ng environment ang pag-test (hal., labis na maingay), kasama sa mga resulta ang kumbinasyon ng mga sinukat na value at hinulaang value ng threshold ng feedback; pagkatapos nito ay isasaad sa status ang Hindi Nakumpleto. Kapag inulit ang pag-test, mapapalitan ang anumang hinulaang value ng mga sinukat na value kung maaasahan na makukuha ang mga ito sa kasalukuyang environment sa pag-test. Kapag nakumpleto na ang pag-test sa feedback, lilimitahan ang gain ng hearing instrument gaya ng ipinapakita sa graph kung saan ang:

- $\bullet$  Itim na linya = threshold ng feedback
- Grey na linya = limitasyon sa gain ng hearing instrument
- Berdeng linya = target na gain para sa 50 dB pure tone input
- Pula o Asul na linya = sinuportahang gain para sa 50 dB pure tone input

#### Awtomatikong REM

Kung naaangkop, magsama ng naka-automate na workflow para sa Real Ear Measurements (REM) sa Otometrics Aurical FreeFit solution. Nagbibigay-daan ang step-by-step na workflow na maisagawa ang mga aktibidad sa real ear mula sa loob ng fitting software.

## <span id="page-10-0"></span>Menyu para Tapusin ang Pagsusukat

#### Setup ng HI

Piliin ang screen na Setup ng HI para i-configure ang function ng mga kontrol ng user sa (mga) hearing instrument. Bukod pa rito, nagbibigay ang Setup ng HI ng access sa iba pang parameter ng device sa pamamagitan ng mga toolbox sa ibaba ng screen:

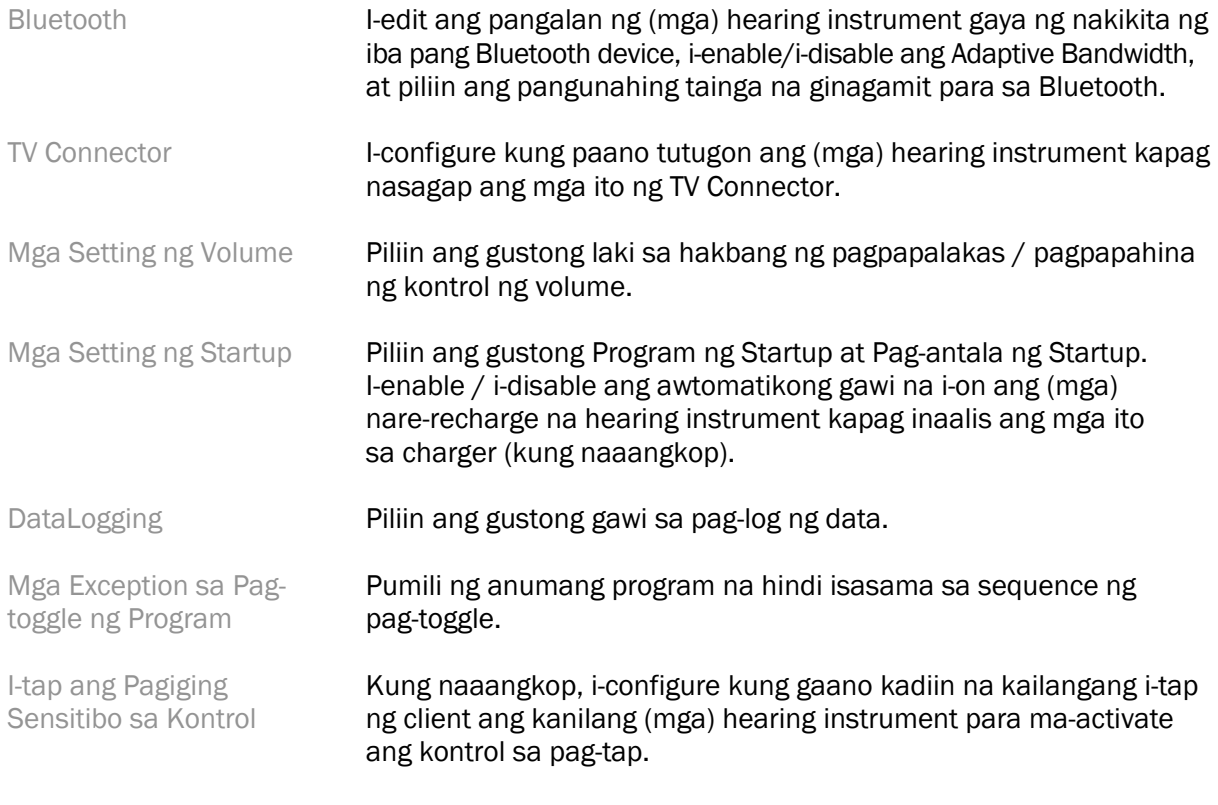

#### Mga Beep

Ipakita at i-configure ang mga beep ng notification sa user sa (mga) hearing instrument.

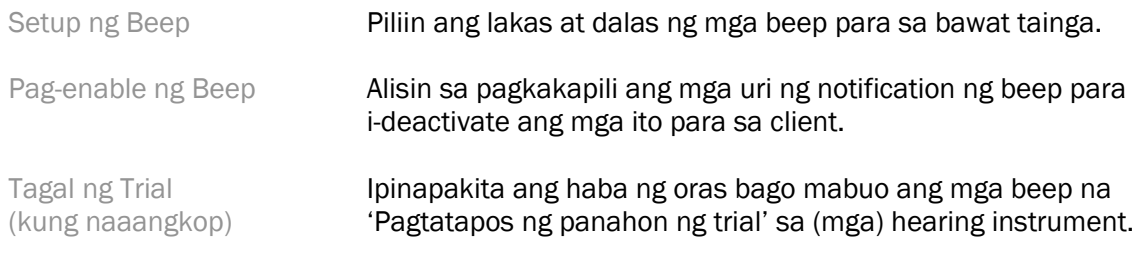

#### Buod ng Fitting

Nagbibigay ang screen na Buod ng Fitting ng pangkalahatang-ideya tungkol sa mga pangunahing item na nauugnay sa fitting para sa (mga) hearing instrument. Nagbibigay ang table ng pagkakataon para sa panghuling pagsusuri ng mga setting ng fitting at pangkalahatang status bago matapos ang session. Kung gusto, matitingnan ang mga karagdagang detalye sa pamamagitan ng pag-click sa button na Higit Pang Impormasyon.

Kasama rin sa screen na ito ang mga opsyon na I-print, I-save, o Isara ang Session.

## <span id="page-11-0"></span>Menyu ng DataLogging

#### DataLogging

Nagbibigay ang screen na ito ng mga insight tungkol sa kung paano nakikipag-interact ang client sa (mga) hearing instrument. Ipinapakita sa graph sa gitna ng screen ang porsyento ng panahong ginugol sa iba't ibang uri ng mga environment sa pakikinig. Nagbibigay ang table ng impormasyong nauugnay sa average na paggamit at mga adjustment ng kontrol ng volume sa lahat ng program. Ipinapakita rin ng screen na ito ang history mula sa mga nakaraang session at tagal ng paggamit ng client.

#### Lifestyle Analyzer

Nagbibigay ang screen na ito ng pangkalahatang-ideya tungkol sa lifestyle sa pakikinig ng client. Ang lahat ng panahong ginugol sa mga sitwasyon ng pakikinig sa acoustic na tunay na mundo ay inuuri ng (mga) hearing instrument at iminamapa sa mga tinukoy na environment sa pakikinig.

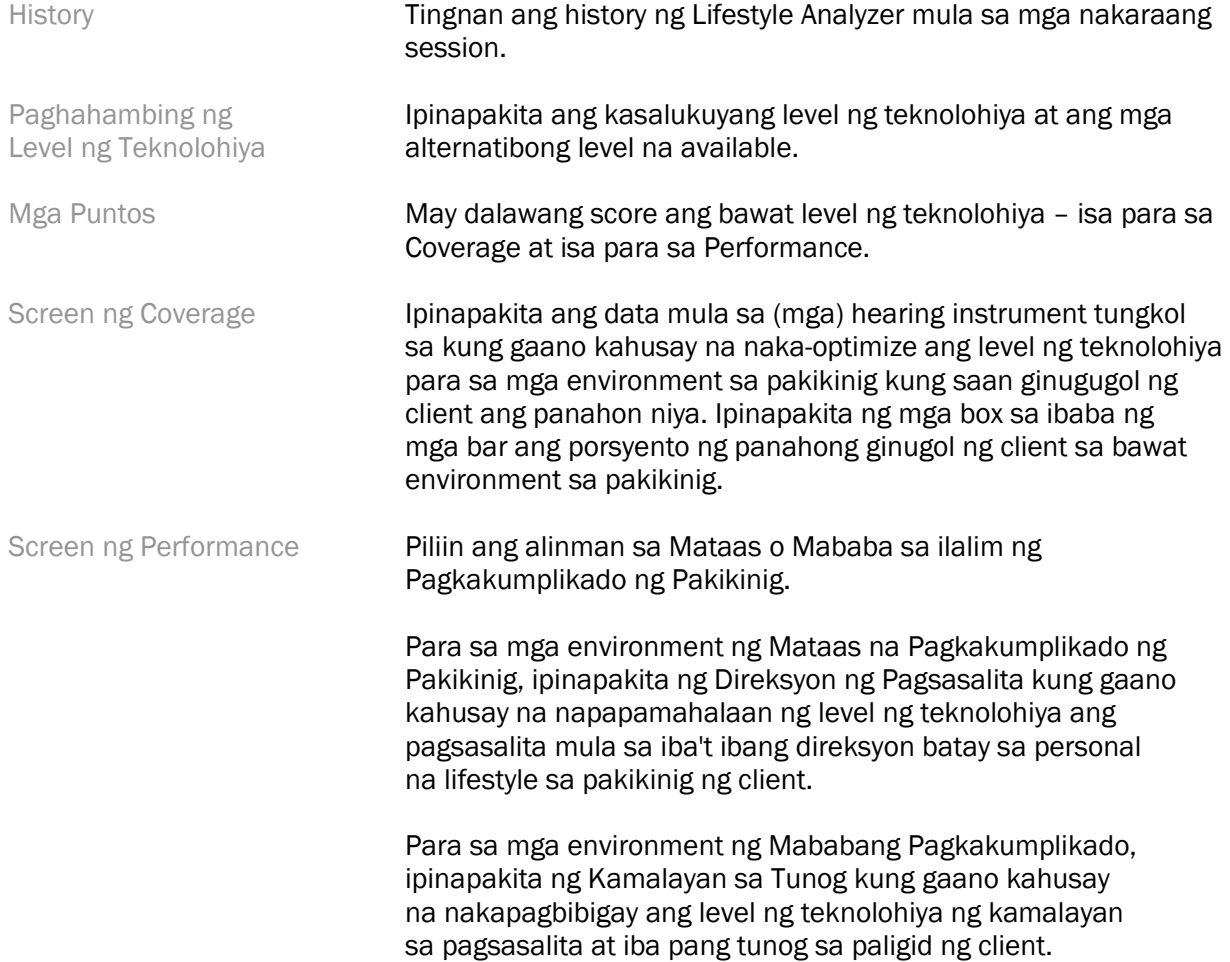

## <span id="page-12-0"></span>Mga Opsyon sa Display ng Curve

Ang lahat ng curve na ipinapakita sa fitting software, bukod sa mula sa graph ng Pag-optimize ng Feedback, ay batay sa mga target na nabuo kung saan ipinagpapalagay ang input ng pagsasalita. Sa anumang screen na nagpapakita ng graph, baguhin ang display sa pamamagitan ng pag-click sa icon ng display ng curve sa itaas ng kanang graph sa itaas. Inilalapat sa kaliwa at kanang graph ang mga adjustment na ginagawa rito.

Depende sa seksyon ng fitting software, may iba't ibang opsyon na available para sa pagpili.

## <span id="page-12-1"></span>Pangunahing Menyu

Nakabalangkas ang mga opsyon sa Pangunahing Menu sa seksyong Istruktura at Pag-navigate ng gabay na ito. Nasa ibaba ang ilang detalye tungkol sa ilan sa mga item sa menu.

#### Mode sa Pag-verify

Makikita ang Mode sa Pag-verify sa ilalim ng Hearing Instrument > Mode sa Pag-verify. Itinatakda nito ang hearing instrument sa mode sa pag-verify para bigyang-daan ang pag-test nang walang interference ng mga adaptive na feature. May 3 opsyon:

- Aktibo ang mga adaptive na feature: default na status
- Real Ear Verification: naka-disable ang lahat ng feature maliban sa Pamamahala ng Direktang Tunog at pagpili ng input
- 2cc Coupler Verification: naka-disable ang lahat ng adaptive na feature at pagpili ng input

#### Ilipat ang Fitting

Maa-access ang workflow na Ilipat ang Fitting sa pamamagitan ng Hearing Instrument > Ilipat ang Fitting. Tumutulong ang Ilipat ang Fitting sa paglipat ng fitting papunta o mula sa ibang hearing instrument.

#### Gumawa ng Session ng Pagsasanay

Ginagamit ang Mode sa Pagsasanay para ipakita ang ganap na functionality ng bawat screen na para bang nakakonekta ang mga hearing instrument. Maa-access ang Mga Session ng Pagsasanay sa Pangunahing Menu sa ilalim ng Tulong > Gumawa ng Session ng Pagsasanay.

Pumili ng client at pagkatapos ay gumawa ng session ng pagsasanay. Puwede mong i-simulate ang buong workflow ng pag-detect ng mga hearing instrument gayundin ang mga pag-test gaya ng pagtest sa Pag-optimize ng Feedback. Puwede mo ring i-simulate ang impormasyon ng DataLogging kabilang ang Lifestyle Analyzer, kung naaangkop. Hindi mase-save ang Mga Session ng Pagsasanay.

## <span id="page-12-2"></span>Mahalagang Impormasyon ng Kaligtasan

Ang HANSATON scout fitting software ay isang medikal na device. Dahil dito, may ilang posibilidad ng panganib ang paggamit ng produktong ito at mahalaga na mga naaangkop na kwalipikadong HCP lang ang gumamit ng HANSATON scout fitting software nang alinsunod sa gabay ng user na ito at nauunawaan nila at sumusunod sila sa mga babalang nakapaloob dito.

#### Nakalaang paggamit:

Nakalaan ang standalone na fitting software na gamitin ng mga kwalipikadong propesyonal sa pangangalaga ng pandinig para ma-configure, ma-program, at maiakma ang mga hearing instrument sa mga partikular na kinakailangan ng pinaglalaanang tao.

Nagbibigay ang gabay ng user na ito ng detalyadong tagubilin sa fitting ng hearing instrument gamit ang HANSATON scout. Makukuha ang electronic na bersyon sa <https://www.hansaton.com/instr>.

#### Pinaglalaanang user:

Mga kwalipikadong propesyonal sa pangangalaga ng pandinig.

#### Pinaglalaanang populasyon ng pasyente:

Nakalaan ang software para sa mga pasyente na mayroong unilateral at bilateral, bahagya hanggang sa malalang pagkawala ng pandinig o kasama ng hindi gumagaling na tinnitus, na nangangailangan ng fitting ng hearing instrument. Nakalaan ang Tinnitus Balance para sa mga pasyenteng 18 taong gulang pataas.

#### Mga Indikasyon:

Pakitandaan, hindi nakukuha ang mga indikasyon mula sa fitting software, kung hindi mula sa mga compatible na hearing aid. Ang mga pangkalahatang klinikal na indikasyon para sa paggamit ng mga hearing aid at tinnitus masker ay:

- Pagkawala ng pandinig
	- o Unilateral o bilateral
	- o Conductive, sensorineural, o mixed
	- o Banayad hanggang sa malala
- Pagkakaroon ng hindi gumagaling na tinnitus (para lang sa mga hearing aid na nag-aalok ng tinnitus masker)

#### Mga kontraindikasyon:

Pakitandaan, hindi nakukuha ang mga kontraindikasyon mula sa fitting software, kung hindi mula sa mga compatible na hearing aid. Ang mga pangkalahatang klinikal na kontraindikasyon para sa paggamit ng mga hearing aid at tinnitus masker ay:

- Hindi sakop ng fitting ng hearing aid ang pagkawala ng pandinig (ibig sabihin, gain, pagtugon sa frequency)
- Acute tinnitus
- Depormadong tainga (ibig sabihin, saradong ear canal, walang auricle)
- Neural na pagkawala ng pandinig (mga retro-cochlear pathology gaya ng non-viable na/walang auditory nerve)

Ang mga sumusunod ang mga pangunahing pamantayan para sa referral ng pasyente para sa medikal na opinyon o opinyon ng ibang espesyalista at/o paggamot:

- Nakikitang congenital o traumatic na depormidad ng tainga
- May nakaraang aktibong pagluluga sa tainga sa nakaraang 90 araw
- May nakaraang biglaan o mabilisang progresibong pagkawala ng pandinig sa isa o parehong tainga sa nakaraang 90 araw
- Acute o hindi nawawalang pagkahilo
- Audiometric air-bone gap na katumbas ng o mas mataas sa 15 dB sa 500 Hz, 1000 Hz at 2000 Hz
- Kitang-kita na labis na pagkaipon ng tutuli o foreign body sa ear canal
- Pananakit o kawalan ng ginhawa sa tainga
- Abnormal na hitsura ng eardrum at ear canal gaya ng:
	- o Pamamaga ng panlabas na auditory canal
	- o Butas na eardrum
	- $\circ$  Iba pang abnormalidad na pinaniniwalaan ng HCP na medikal na alalahanin

Puwedeng magpasya ang HCP na hindi naaangkop o hindi makakabuti sa pasyente ang referral kapag nalalapat ang mga sumusunod:

- Kapag may sapat na patunay na ganap na nasuri ng isang medikal na espesyalista ang kundisyon at naibigay na ang anumang posibleng paggamot.
- Hindi lumalala o walang malaking pagbabago sa kundisyon mula sa nakaraang pagsusuri at/o paggamot
- Kung nagbigay ang pasyente ng kanyang sarili at pinag-isipang pasya na hindi sundin ang payong humingi ng medikal na opinyon, pinapayagan na magpatuloy sa pagrerekomenda ng mga naaangkop na hearing aid system na depende sa mga isinasaalang-alang na sumusunod:
	- o Hindi magreresulta ang rekomendasyon sa anumang hindi kaaya-ayang epekto sa kalusugan o pangkalahatang kapakanan ng pasyente.
	- o Makukumpirma sa mga rekord na naisagawa ang lahat ng kinakailangang pagsasaalang-alang tungkol sa mga makakabuti sa pasyente. Kung legal na kinakailangan, lumagda ang pasyente sa isang disclaimer upang kumpirmahin na hindi niya tinanggap ang payo ng referral at isa itong pinag-isipang pasya.

#### Limitasyon ng paggamit:

Limitado ang paggamit ng HANSATON scout fitting software sa pag-akma at pag-adjust ng mga compatible na device. Hindi nakalaan ang HANSATON scout fitting software sa anumang diagnostic na layunin.

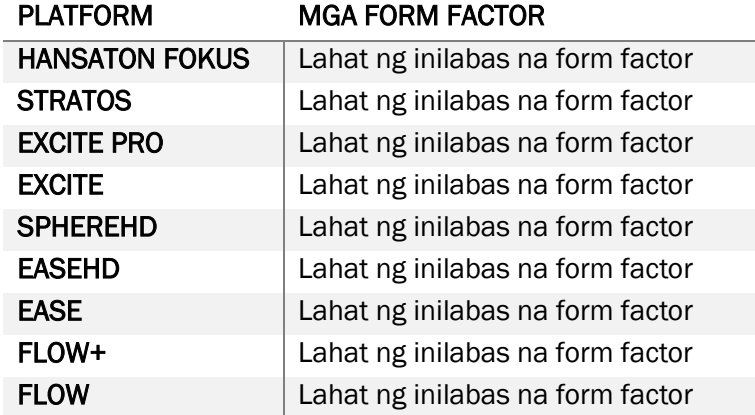

#### Mga compatible na hearing aid:

#### Mga side effect:

Pakitandaan, hindi nakukuha ang mga side effect mula sa fitting software, kung hindi mula sa mga compatible na hearing aid.

Posibleng malutas o mabawasan ng iyong propesyonal sa pangangalaga ng pandinig ang mga pisiyolohikong side effect ng mga hearing aid, gaya ng tinnitus, pagkahilo, pagkaipon ng tutuli, labis na pressure, pamamawis o moisture, mga pamamaltos, pangangati at/o pamamantal, pagkabarado o fullness at ang mga resulta ng mga ito tulad ng pananakit ng ulo at/o pananakit ng tainga. May potensyal ang mga karaniwang hearing aid na ilantad ang mga pasyente sa mga mas mataas na level ng exposure sa tunog, na posibleng magresulta sa mga pagbabago ng threshold sa range ng frequency na naaapektuhan ng acoustic trauma.

#### Klinikal na benepisyo:

Ang benepisyo para sa pasyente ay nagbibigay ng kakayahan ang fitting software na itakda ang setting ng hearing aid sa mga indibidwal na pangangailangan at i-store ang mga ito sa hearing aid. Nauugnay sa pamamahala ng pasyente ang benepisyo para sa propesyonal sa pangangalaga ng pandinig.

#### Mga panganib:

Sa sitwasyon ng fitting software na ito, nakikita ang mga panganib na ito sa mga hearing aid na nakalaang i-program nito. Ibig sabihin, hindi direktang makakapinsala ang mismong fitting software sa user (HCP) o sa nagsusuot ng mga hearing aid pero puwedeng magresulta ang paggamit (o maling paggamit) nito sa:

- mga maling na-program na hearing aid na ibinibigay sa mga pasyente, at/o
- mga mapaminsalang malakas na tunog na inihahatid sa pamamagitan ng mga hearing aid sa mga pasyente sa mga session ng fitting / session ng pag-demonstrate.

Napakaliit ng posibilidad ng mga panganib na ito, pero dapat pa ring malaman ng mga HCP at nagsusuot ng mga hearing aid ang tungkol sa mga ito.

#### Mataas na MPO

Lumalampas sa 132 dB ang pangkalahatang MPO ng hearing instrument (ear simulator)

#### Mataas na level ng ingay ng Tinnitus Manager

Lumalampas sa 80 dB (A) ang level ng generator ng ingay sa parehong hearing instrument. Mag-ingat sa mga nakalistang program.

#### Problema sa receiver

Hindi magkapareho ang nakakonekta at piniling receiver. Piliin ang tamang receiver.

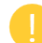

#### Impormasyon sa maling panig

Naka-configure ang hearing instrument para sa kabilang panig. Payagan ang pagpapalit ng panig.

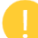

#### Mga setting ng pag-test

Alisin ang mga hearing instrument sa mga tainga ng client. Mare-restore ang data ng fitting sa dulo ng proseso.

## <span id="page-16-0"></span>Impormasyon sa Pagsunod at Mga Paglalarawan ng Mga Simbolo

#### Impormasyon sa pagsunod

Europe: Pagpapahayag ng Pagsunod

Sa pamamagitan nito, ipinapahayag ng Sonova AG na nakakatugon ang produktong ito sa mga kinakailangan ng Regulasyon sa Mga Medikal na Device (EU) 2017/745.

Naa-access ang gabay ng user sa pamamagitan ng function na Tulong sa fitting software. Naa-access sa pamamagitan ng webpage ang gabay ng user para sa lahat ng bersyon ng fitting software sa lahat ng naaangkop na wika sa electronic na form sa:

#### <https://www.hansaton.com/instr>

Upang kumuha ng libreng kopya sa papel ng mga tagubilin sa paggamit, mangyaring makipagugnayan sa iyong lokal na kinatawan ng tagagawa. Magpapadala ng kopya sa loob ng 7 araw mula nang matanggap ang kahilingan mo.

Dapat iulat sa kinatawan ng tagagawa at sa naaangkop na awtoridad ng tinitirhang estado ang anumang seryosong insidente na nangyari kaugnay ng produktong ito. Ang seryosong insidente ay inilalarawan bilang anumang insidente na direkta o hindi direktang humahantong, posibleng humantong, o posibleng hahantong sa alinman sa mga sumusunod:

- pagkasawi ng pasyente, user, o ibang tao
- pansamantala o permanenteng seryosong paglubha ng kalusugan ng pasyente, user, o ibang tao
- seryosong banta sa kalusugan ng publiko

#### Paunawa sa seguridad

Pribadong data ang data ng pasyente, at mahalaga ang pagprotekta nito:

- Tiyaking napapanahon ang iyong operating system
- Tiyaking napapanahon ang bersyon ng naka-install mong fitting software
- Ipa-activate ang impormasyon sa pag-log in ng user sa Windows, gumamit ng malalakas na password, at panatilihing lihim ang mga kredensyal
- Gumamit ng sapat at napapanahong proteksyon sa malware at antivirus na proteksyon

Depende sa mga batas ng bansa, posibleng kailanganin mong i-encrypt ang lahat ng data ng pasyente upang hindi ka managot kung sakaling mawala at/o manakaw ang data. Puwede kang gumamit ng pag-encrypt sa drive (hal., ang libreng Microsoft BitLocker) para protektahan ang lahat ng data sa PC mo. Kung nagtatrabaho ka sa Noah, pag-isipang gamitin ang pag-encrypt sa database ng Noah.

Tiyaking pananatilihing ligtas ang data sa lahat ng pagkakataon. Pakitandaang hindi kumpleto ang listahang ito.

• Kapag naglilipat ng data sa pamamagitan ng mga hindi ligtas na channel, magpadala ng anonymous na data o i-encrypt ito.

- Protektahan ang mga backup ng data hindi lang mula sa pagkawala ng data, pati na rin sa pagkakanakaw.
- Alisin ang lahat ng data mula sa medium ng data na hindi na ginagamit o itatapon na.

#### Pagmementina ng software

Tuloy-tuloy naming sinusubaybayan ang feedback mula sa merkado. Kung nakakaranas ka ng anumang isyu sa pinakabagong bersyon ng fitting software, mangyaring makipag-ugnayan sa iyong lokal na kinatawan ng tagagawa.

#### Mga paglalarawan ng mga simbolo

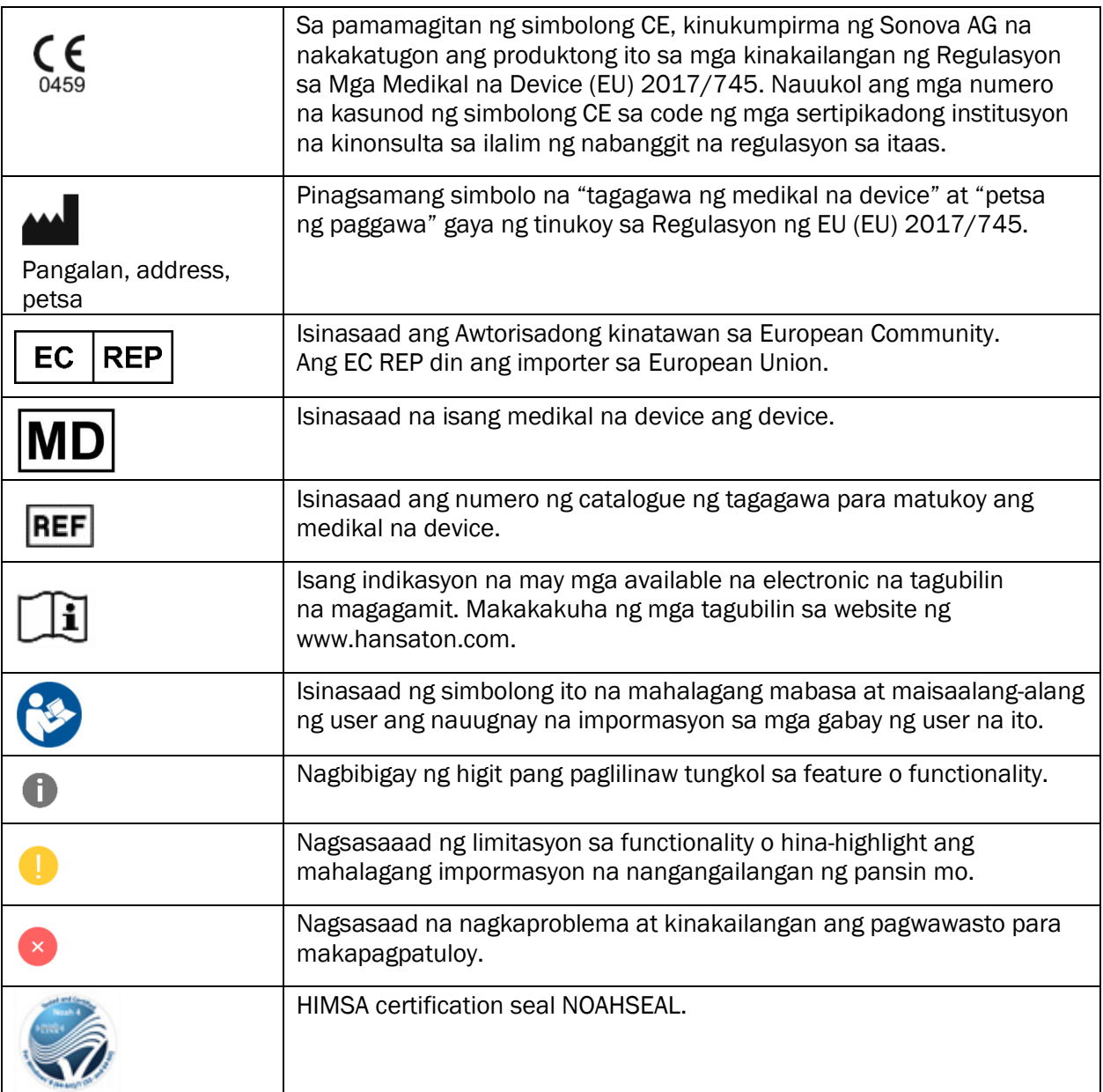

# <span id="page-18-0"></span>Mga Kinakailangan sa System

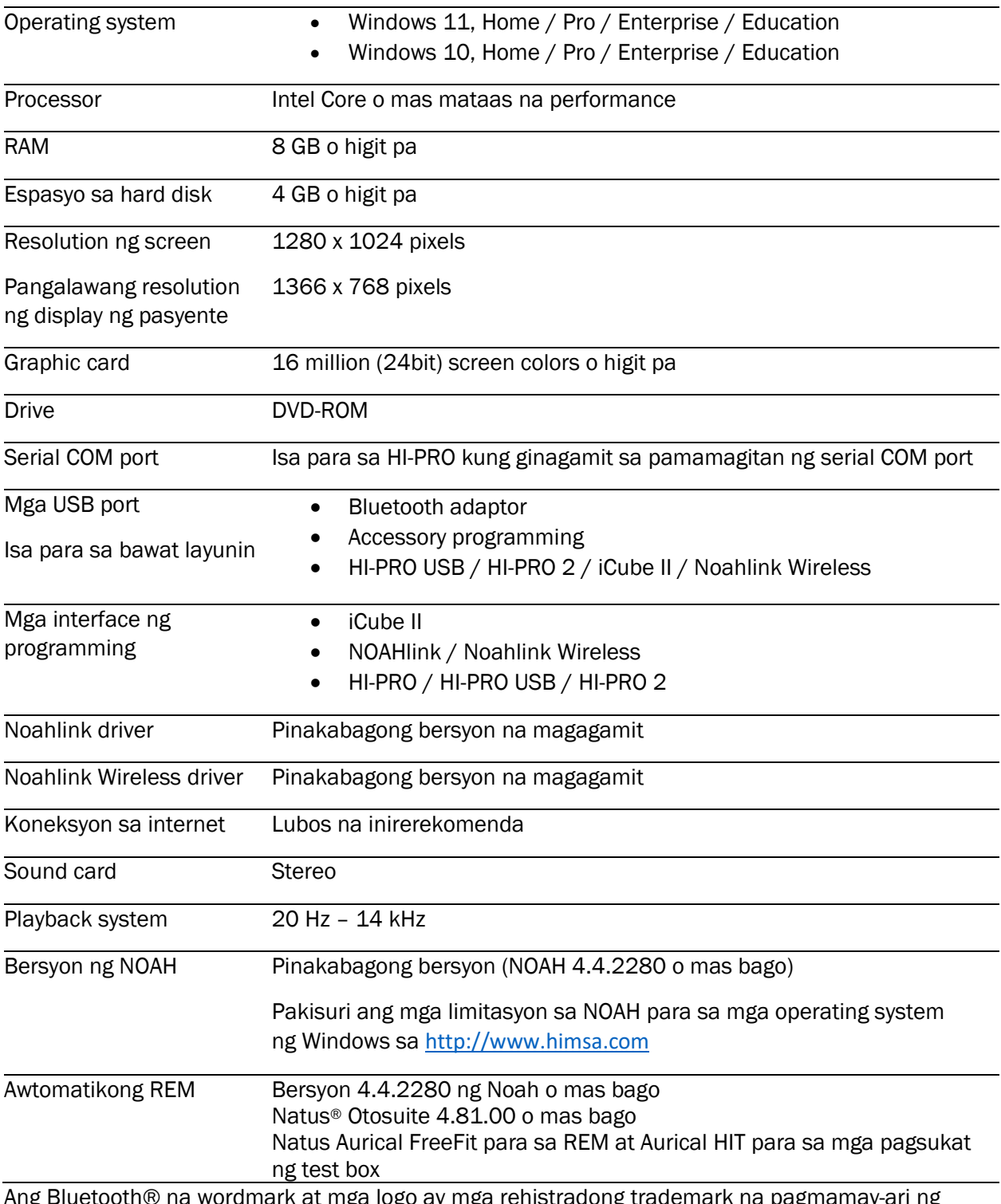

Ang Bluetooth® na wordmark at mga logo ay mga rehistradong trademark na pagmamay-ari ng Bluetooth SIG, Inc. at may lisensya ang anumang paggamit ng Sonova AG ng mga naturang marka.

Naaangkop ang gabay ng user na ito para sa HANSATON scout 5.5 at mga sumunod na subversion ng HANSATON scout 5.5 fitting software. Para sa mga nakaraang bersyon ng gabay ng user ng fitting software, mangyaring pumunta sa hansaton.com/instr.

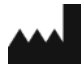

Sonova AG • Laubisrütistrasse 28 • CH-8712 Stäfa • Switzerland

[hansaton.com](http://www.hansaton.com/)

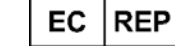

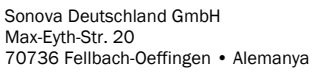

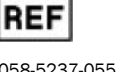

058-5237-055 HANSATON scout 5.5

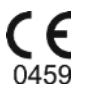

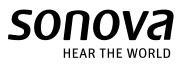

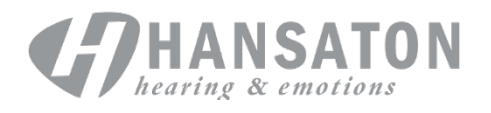